# altus

# **Outlook Add-in for UC-Desktop**

**User Guide**

5121 Maryland Way, Suite 300 Brentwood, TN 37027 Tel +1 615.465.4001

**WWW.ALTUSUC.COM**

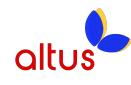

# **Table of Contents**

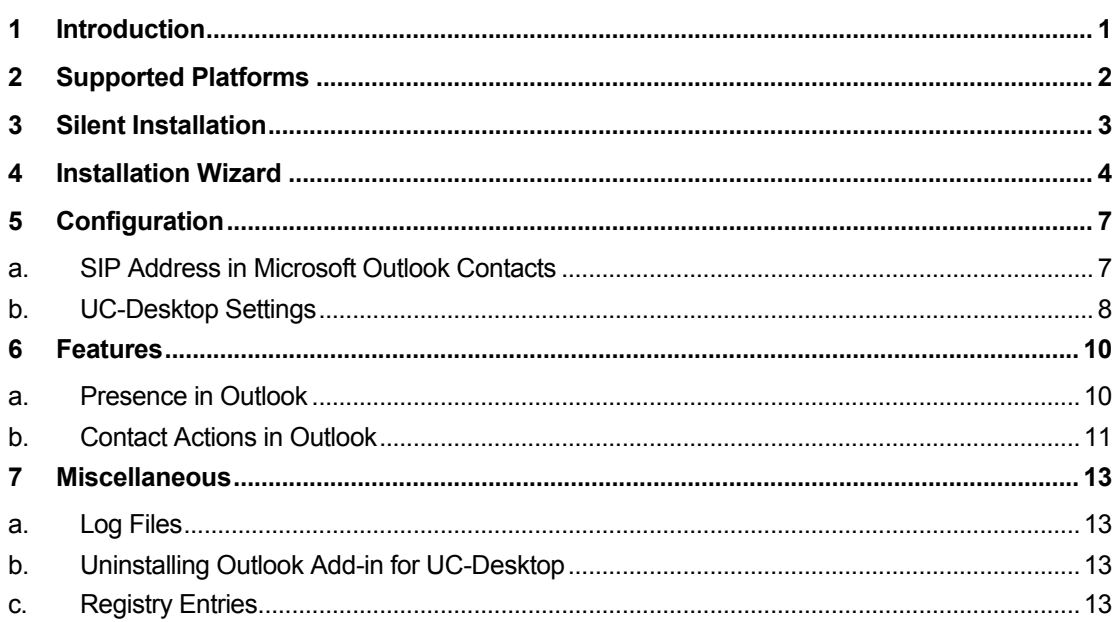

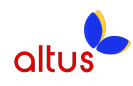

# **1 Introduction**

The Outlook Add-in for Altus UC-Desktop provides integration between UC-Desktop and Microsoft Outlook.

This add-in enables Microsoft Outlook to display UC-Desktop contact presence and allows the user to invoke client functions like Chat, Call from Computer, Call from Phone, Video Call from within Outlook.

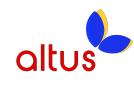

# **2 Supported Platforms**

Microsoft Outlook 2007 - Windows 7 (32 and 64-bit) Microsoft Outlook 2010 - Windows 7 (32 and 64-bit) Altus Voice UC-Desktop Version 10.1.0.3653 or higher

*Note: The current version of this add-in cannot be used if you have Microsoft Office Communicator, Microsoft Lync, and Skype 6.1 or above installed. Please uninstall these products if you want to use this add-in.*

The following language and locale combinations are supported in the installer and the add-in:

- Chinese (Simplified)
- English
- French
- French (Canada)
- German
- **Italian**
- Japanese
- Korean
- Spanish
- Spanish (International)

The following third-party components are required to be installed for the add-in to function correctly:

- Microsoft .NET Framework 4 Client Profile
- Microsoft Visual Studio Tools for Office (VSTO) 2010 Runtime

These components will be downloaded and installed by the installer if they are not found. They should not be un-installed or the add-in will not functional correctly.

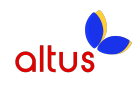

# **3 Silent Installation**

The installer can be run in silent mode to perform an unattended installation. Please make sure that UC-Desktop and Microsoft Outlook and are stopped prior to starting the installation.

Please note that the installer will not try to download required third-party components (.NET and VSTO) if they are pre-installed on the system. These components should be pre-installed if the UC-Desktop Outlook Add-in installer is run in silent mode without a network connection. Otherwise, the installation will fail and an error message will be displayed on the console.

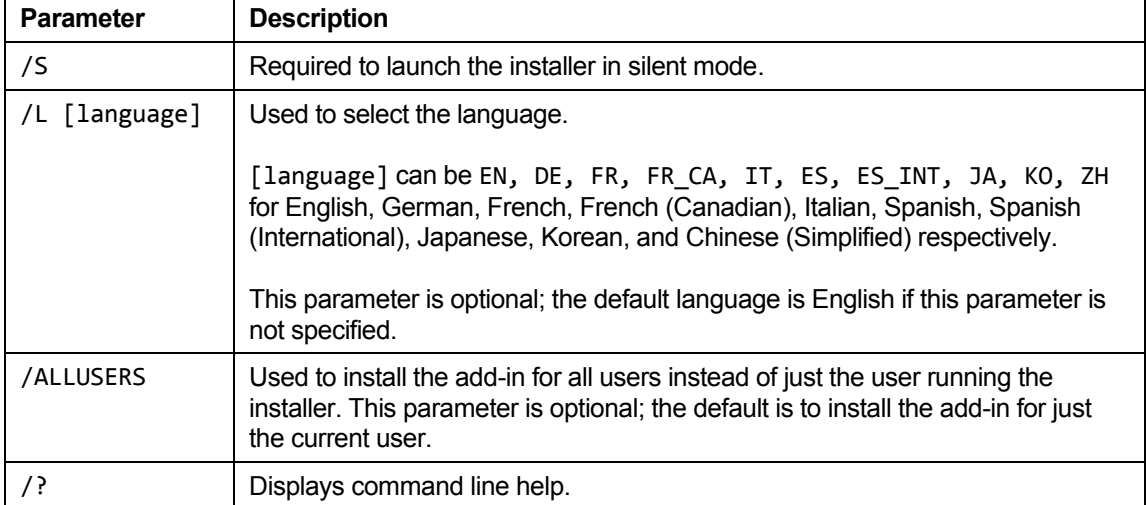

The installer takes the following command line parameters. All parameters are case sensitive.

Note that the installer will silently uninstall previous versions of the add-in.

Here is an example of running the installer in silent mode with French (Canadian).

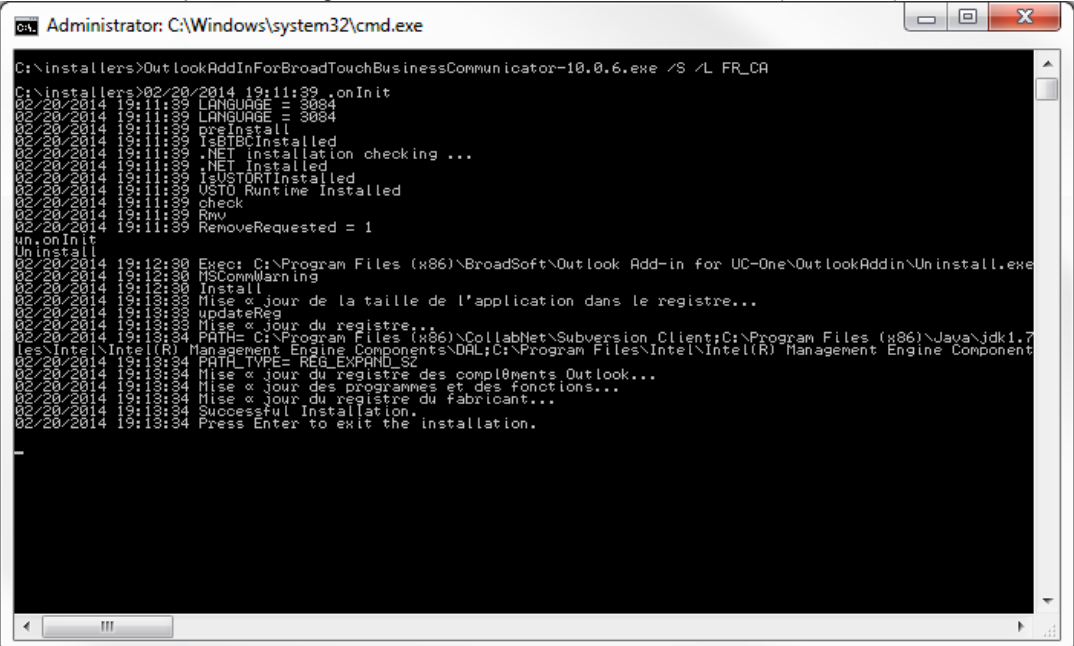

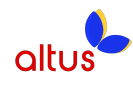

## **4 Installation Wizard**

Download the latest installer and double-click to run it. Please make sure that UC-Desktop and Microsoft Outlook and are stopped prior to starting the installation.

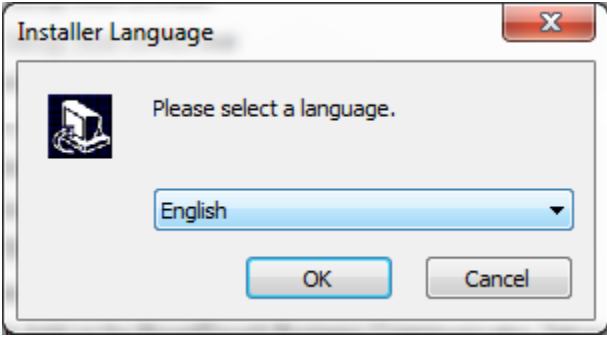

Select your language and click OK.

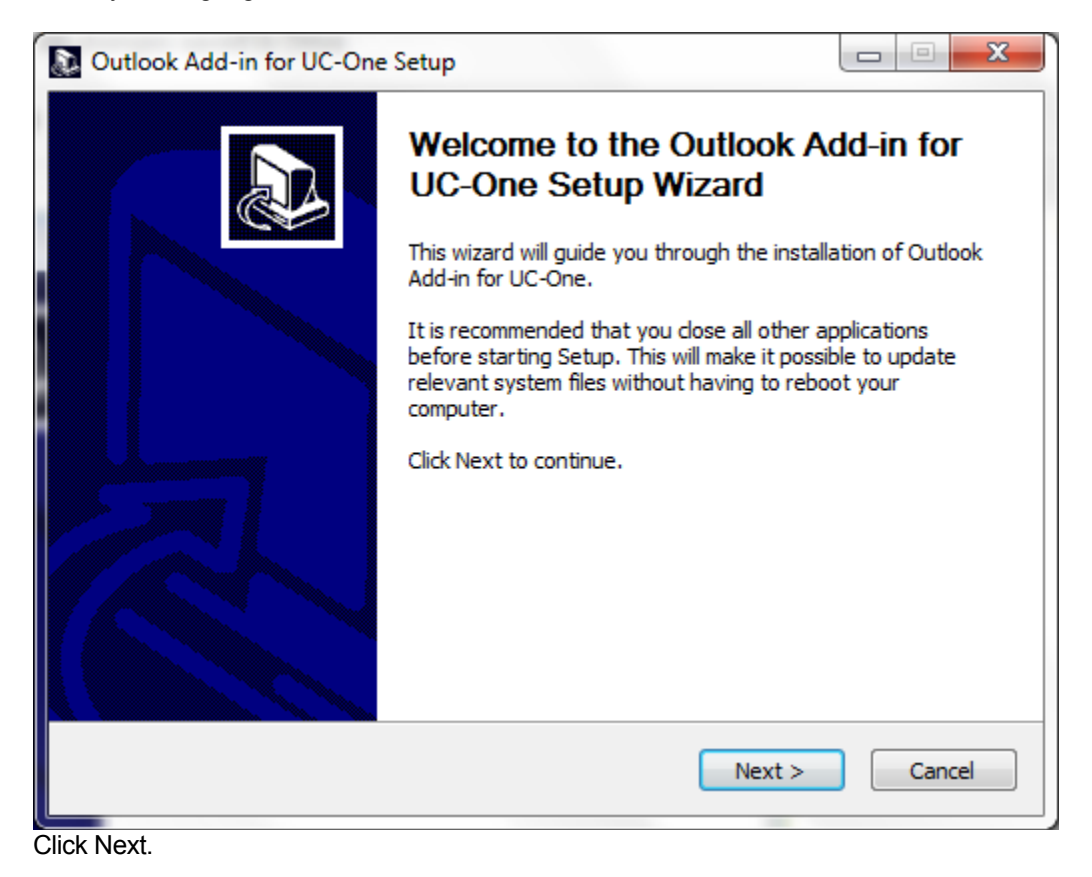

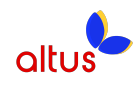

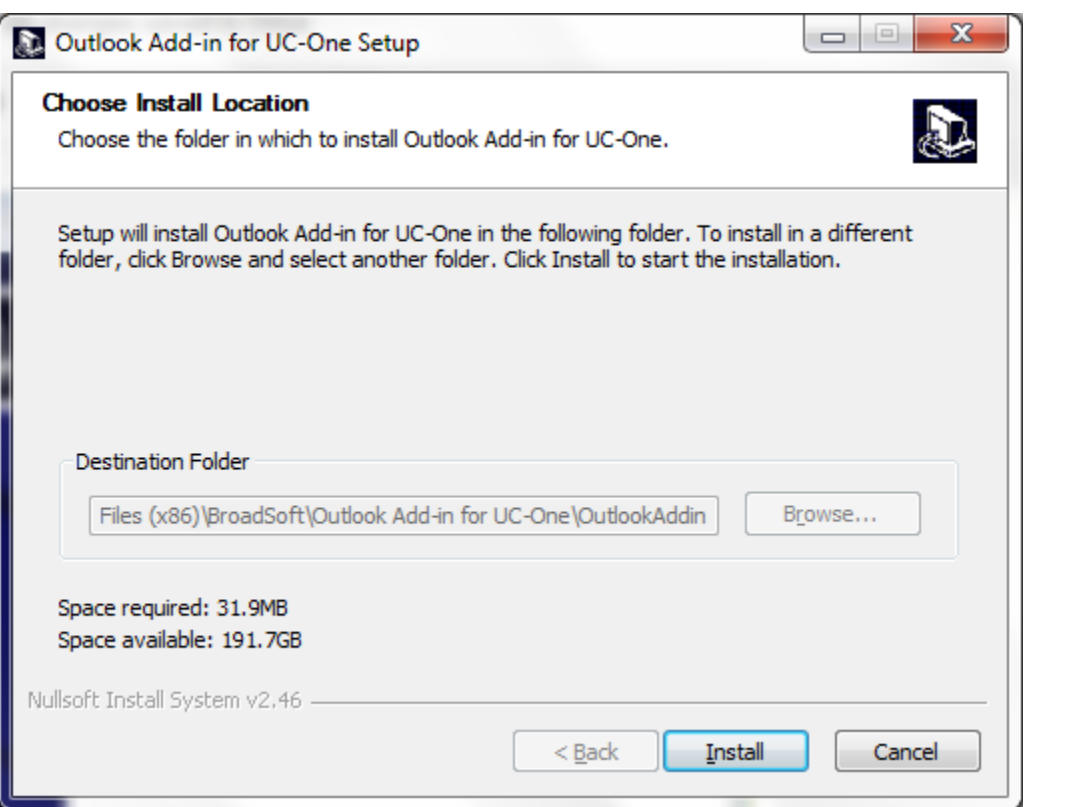

Click Install to install the add-in. Note that the installation location is automatically determined based on your UC-Desktop and cannot be changed.

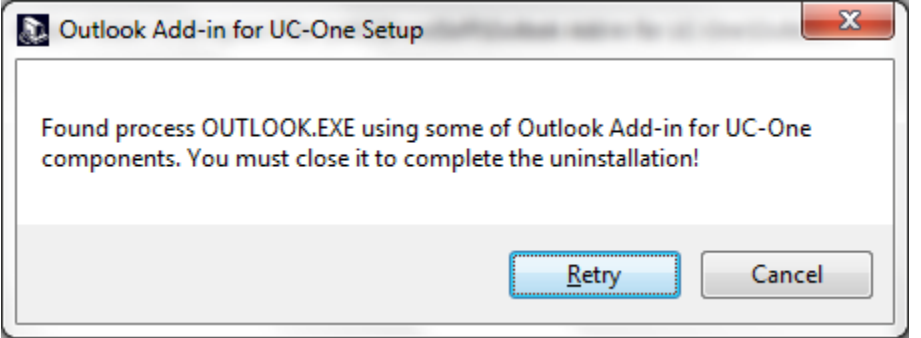

You might see this error if you have Outlook running. Please exit Outlook and click Retry.

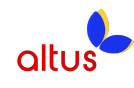

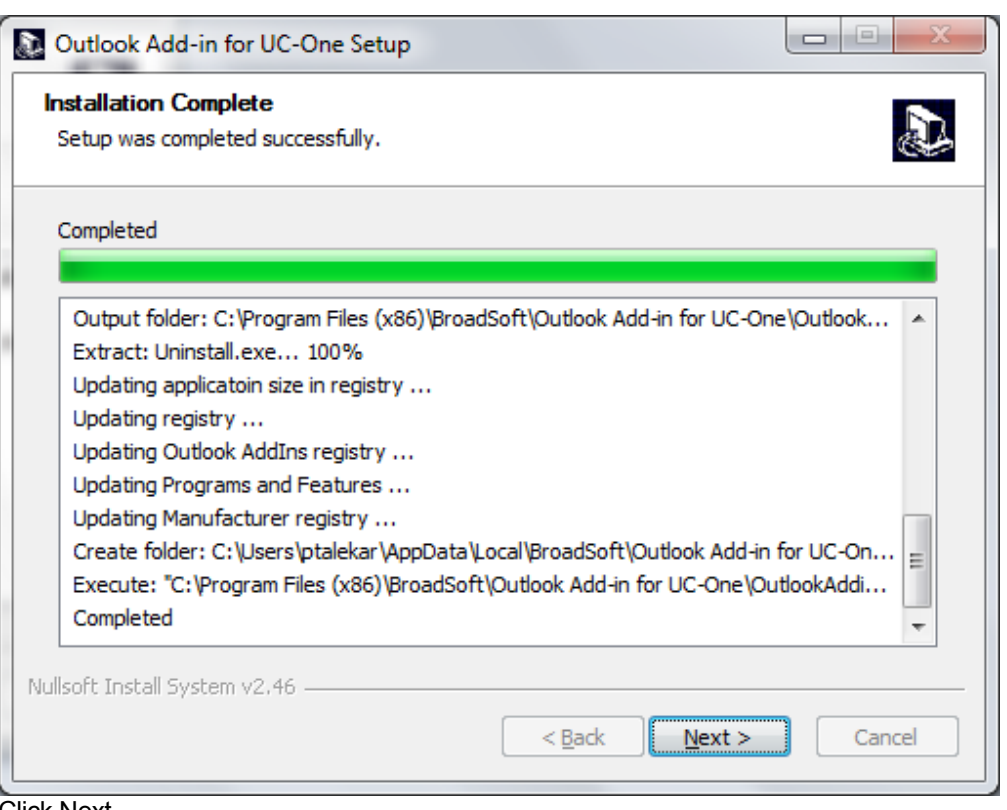

Click Next.

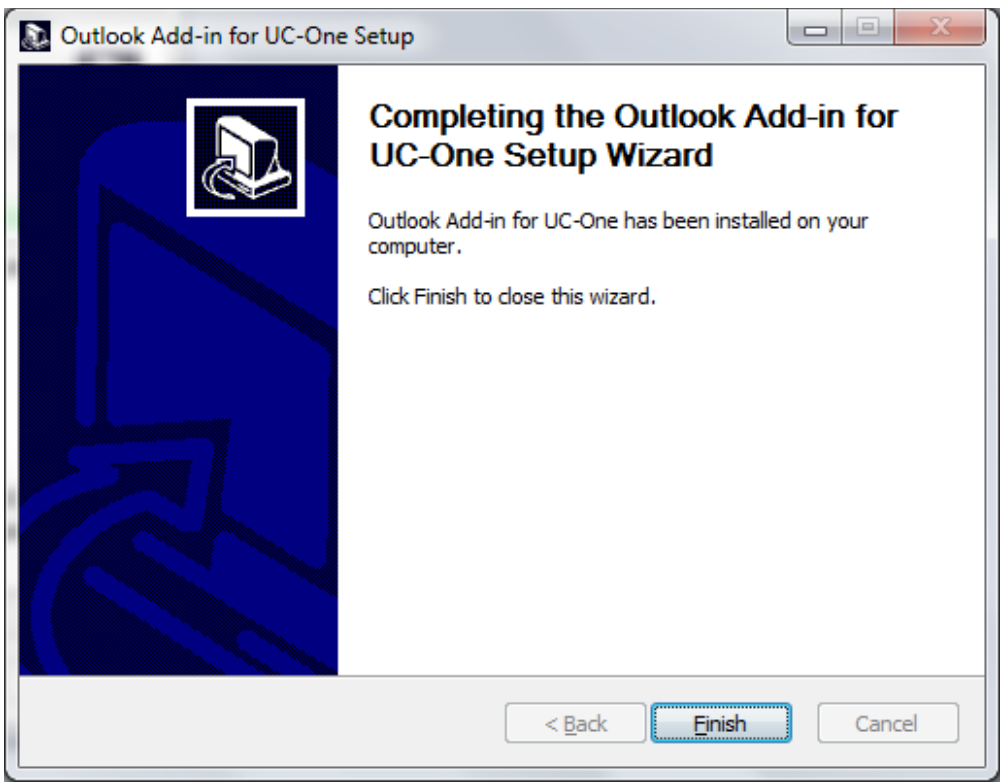

Click Finish.

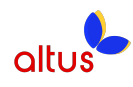

# **5 Configuration**

#### **a. SIP Address in Microsoft Outlook Contacts**

*IMPORTANT: In order for the Outlook Add-in to integrate with UC-Desktop, a SIP address must be set up for each contact. The SIP address for a contact in Outlook has to match the SIP URI, IM&P address or Email field in UC-Desktop. The SIP Address will be in the format of Telephone\_Number @atvn.adpt-tech.com. This is usually done by your Microsoft Exchange or Active Directory administrator.*

You can check if a SIP address has been configured for contacts by looking at the Outlook properties for a contact. In Outlook 2010, open a contact card and then click on the View more options button as shown below.

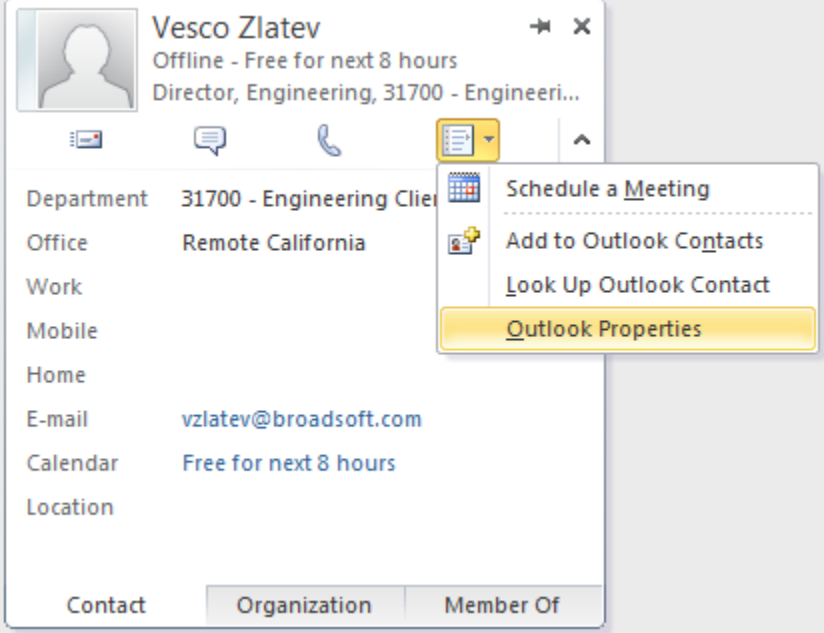

Then select the E-mail Addresses tab; it should have a SIP address in the list of E-mail Addresses, as shown below.

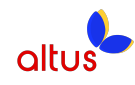

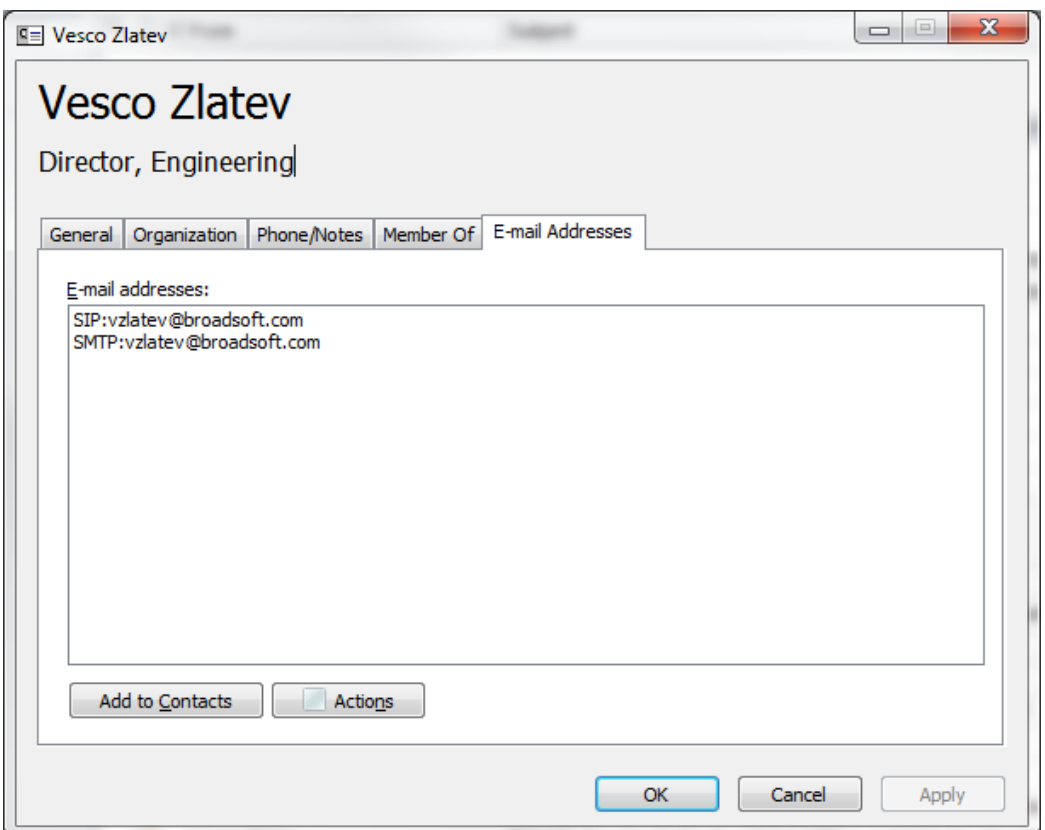

If the SIP address is missing, you can try to update the Address Book from the server as shown below.

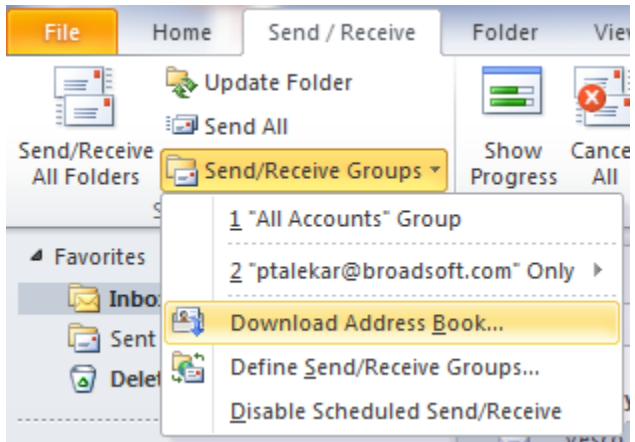

#### **b. UC-Desktop Settings**

Please make sure that the API settings in your UC-Desktop are enabled as shown below.

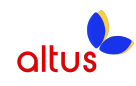

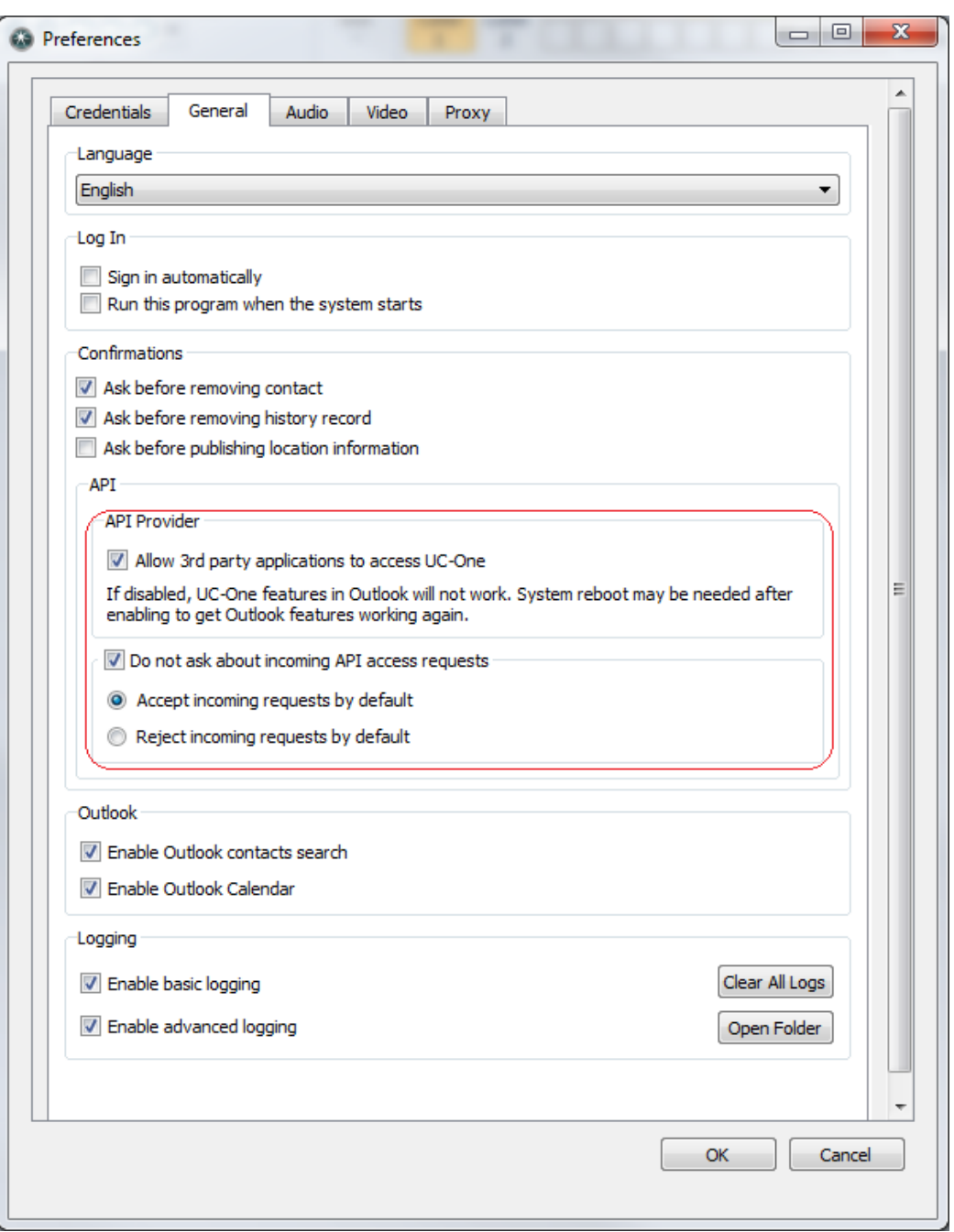

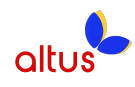

### **6 Features**

#### **a. Presence in Outlook**

This feature displays the presence of a contact in Outlook. The presence information is retrieved from UC-Desktop and displayed as an icon next to the contact in emails and calendar appointments. Here is an example of an email with the To: and From: fields showing presence for various contacts.

 $\blacksquare$  Thomas Liu

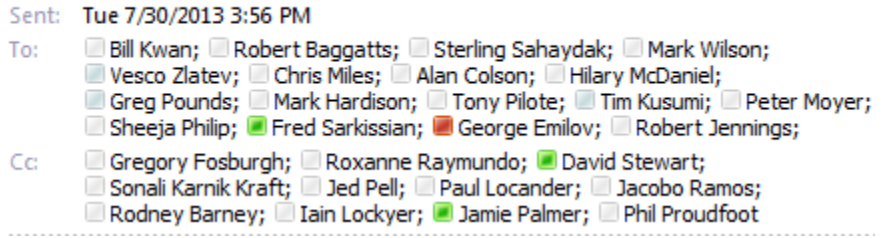

A contact's presence can be Available, Away, Busy or Offline as shown below.

Parag Talekar Parag Talekar Parag Talekar Parag Talekar

Note that you need to be signed into UC-Desktop for the presence to be displayed. Additionally, presence is only shown for contacts that have a valid a SIP address and are on your contact list in UC-Desktop.

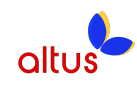

#### **b. Contact Actions in Outlook**

This feature allows you to right-click on an email in your Inbox and call or chat with the sender using UC-Desktop. You have the option to Chat, Call from Computer, Call from Phone or Video Call as shown below.

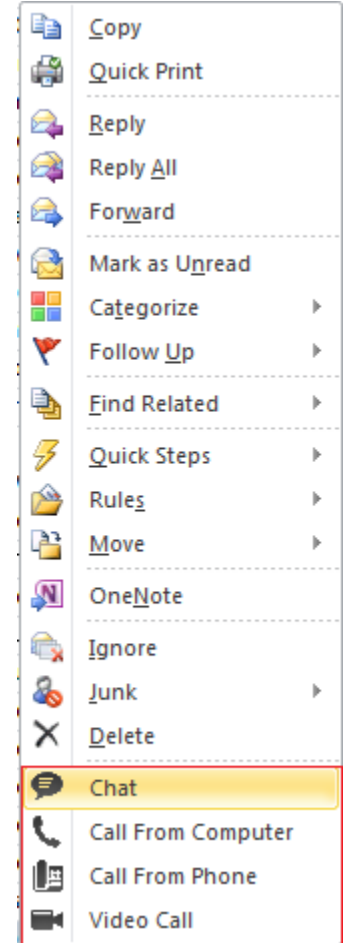

Note that some or all of these options might not be available for some contacts. The contact has to have a valid SIP address and has to be in your contact list in UC-Desktop.

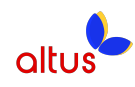

These contact actions are also available on a Contact Card as shown below.

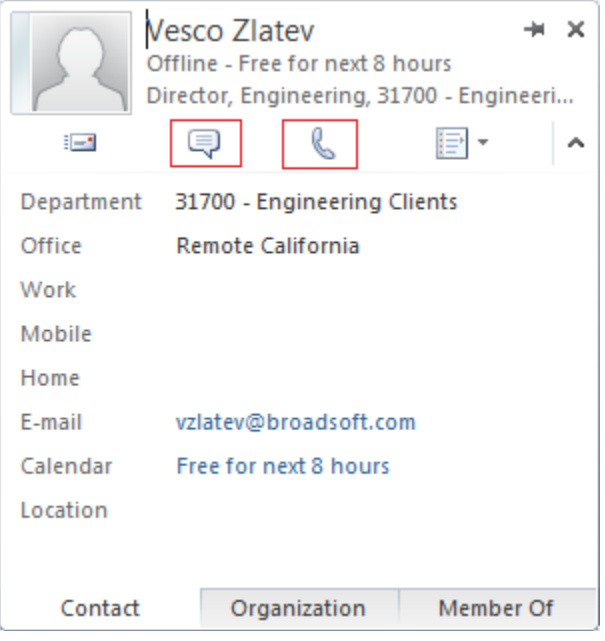

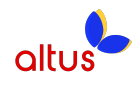

# **7 Miscellaneous**

#### **a. Log Files**

Log files for the add-in are located in C:\Users\[user]\AppData\Local\[CompanyName]\Outlook Add-in for [ProductName]\OutlookAddin. Logging is turned on by default.

Log files for the presence gateway are located in

C:\Users\[user]\AppData\Roaming\[CompanyName]\Outlook Add-in for [ProductName]\PresenceGW. Logging is turned off by default, it can be turned on by setting Trace to 1 under HKEY\_CURRENT\_USER\Software\[CompanyName]\[ProductName]\OutlookAddin \PresenceGW.

Log files for the presence gateway monitor are located in C:\Users\[user]\AppData\Roaming\[CompanyName]\Outlook Add-in for [ProductName]\PresenceGWMon. Logging is turned off by default; it can be turned on by setting trace to 1 under HKEY\_CURRENT\_USER\Software\[CompanyName]\[ProductName]\ OutlookAddin\PresenceGWMon.

#### **b. Uninstalling Outlook Add-in for UC-Desktop**

Follow these steps to uninstall the add-in using a wizard: Open Windows Start Menu Goto 'Control Panel' Select 'Programs and Features' Find Outlook Add-in for [ProductName] and click uninstall.

Follow these steps to uninstall the add-in in silent mode:

Open a cmd window

```
Locate Uninstall.exe, this is in c:\Program Files (x86)\[CompanyName]\Outlook
Add-in for [ProductName]\OutlookAddin
Run Uninstall.exe	/S
```
#### **c. Registry Entries**

The following table lists all the registry entries added or modified by the installer.

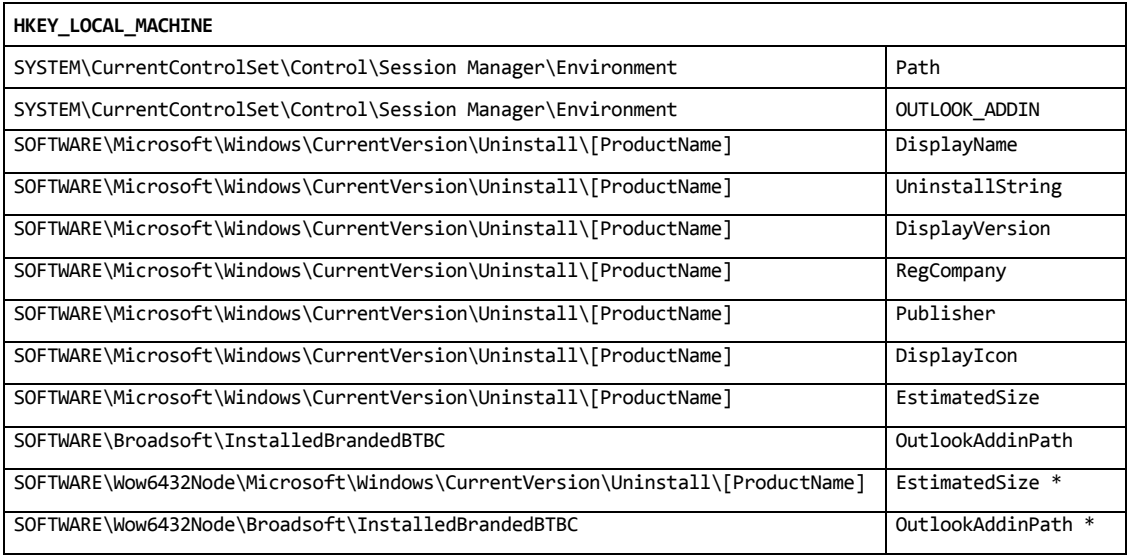

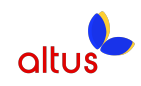

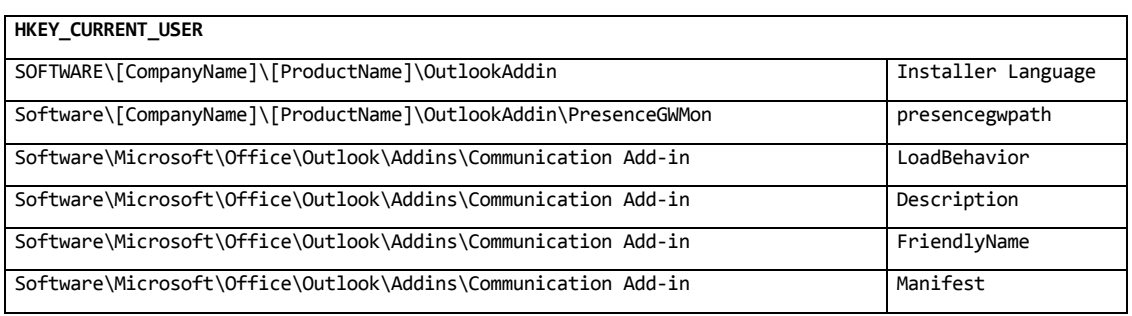

\* Windows 64-bit only

[ProductName] and [CompanyName] are read from

HKLM\SOFTWARE\Wow6432Node\Broadsoft\InstalledBrandedBTBC on Windows 64-bit and from HKLM\SOFTWARE\ Broadsoft\InstalledBrandedBTBC on Windows 32-bit.